*Pharma***.IRx**

## **on-line real-time**

**Click on icon on your desktop**

**or scan a barcode**

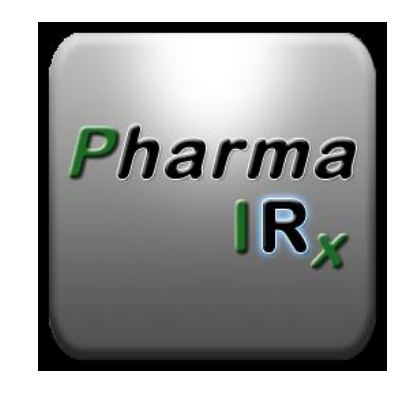

#### **LOGIN SCREEN**

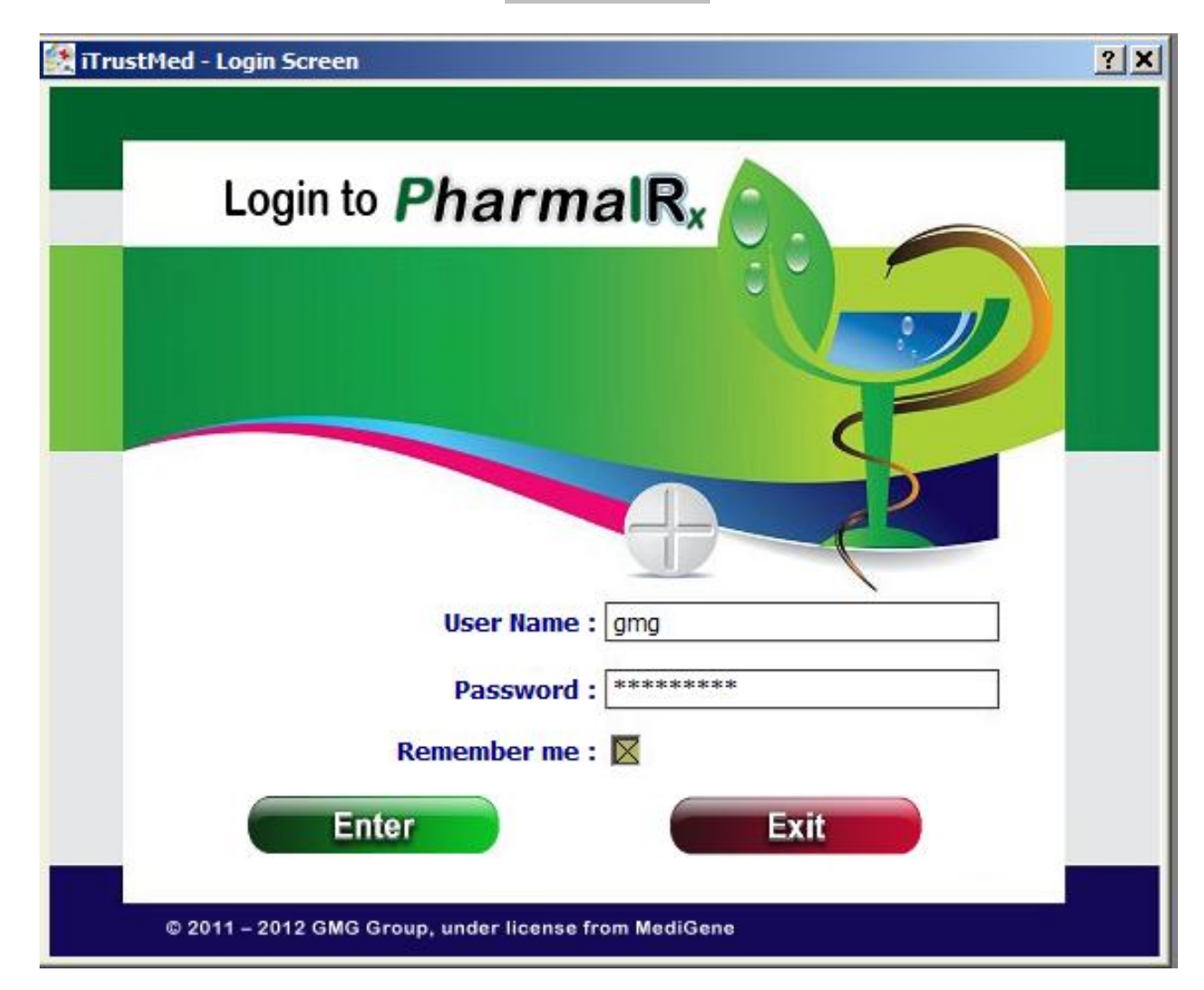

## **MAIN MENU**

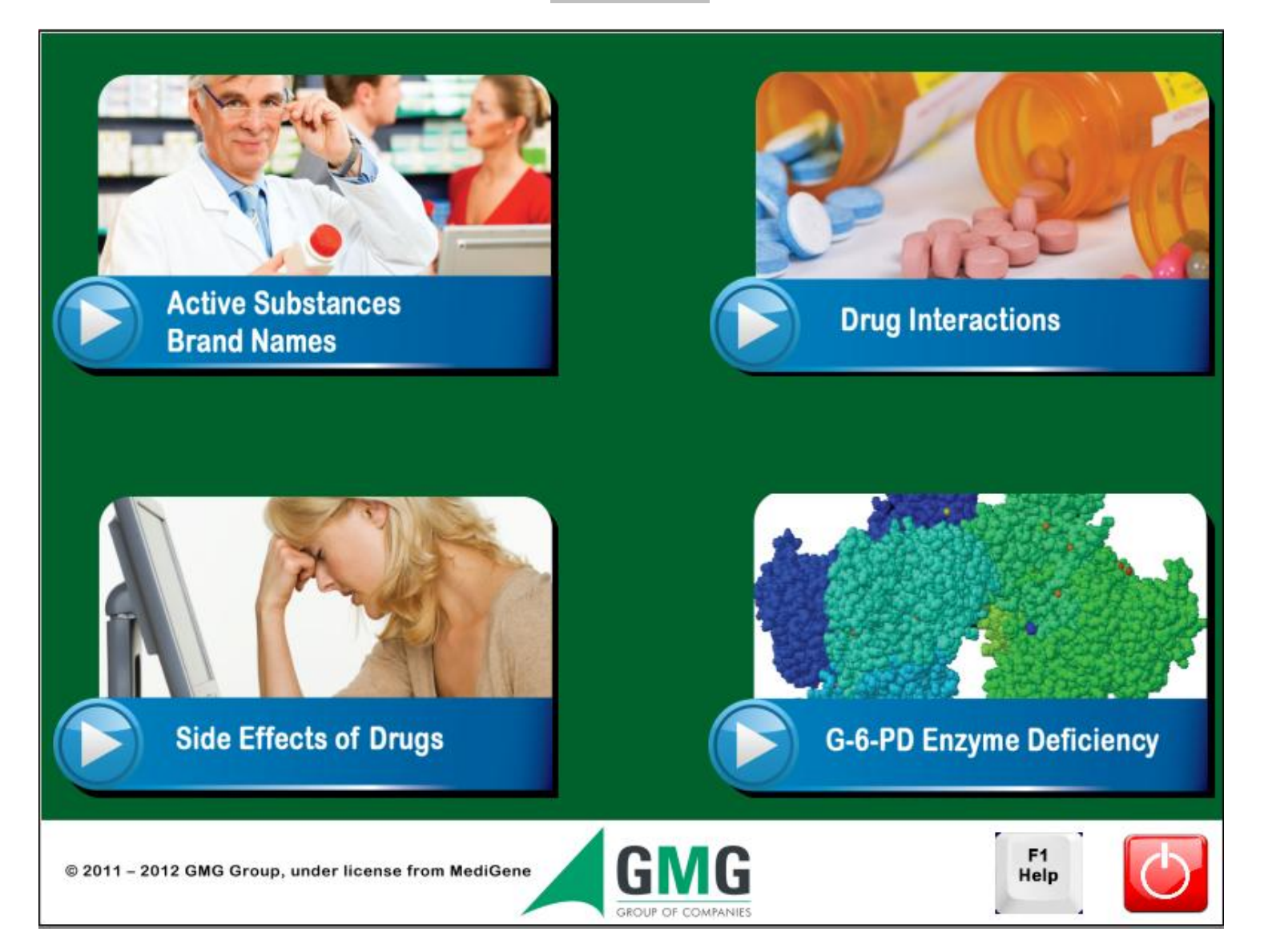

## **SCREEN HAVING CLICKED ON ACTIVE SUBSTANCES - BRAND NAMES**

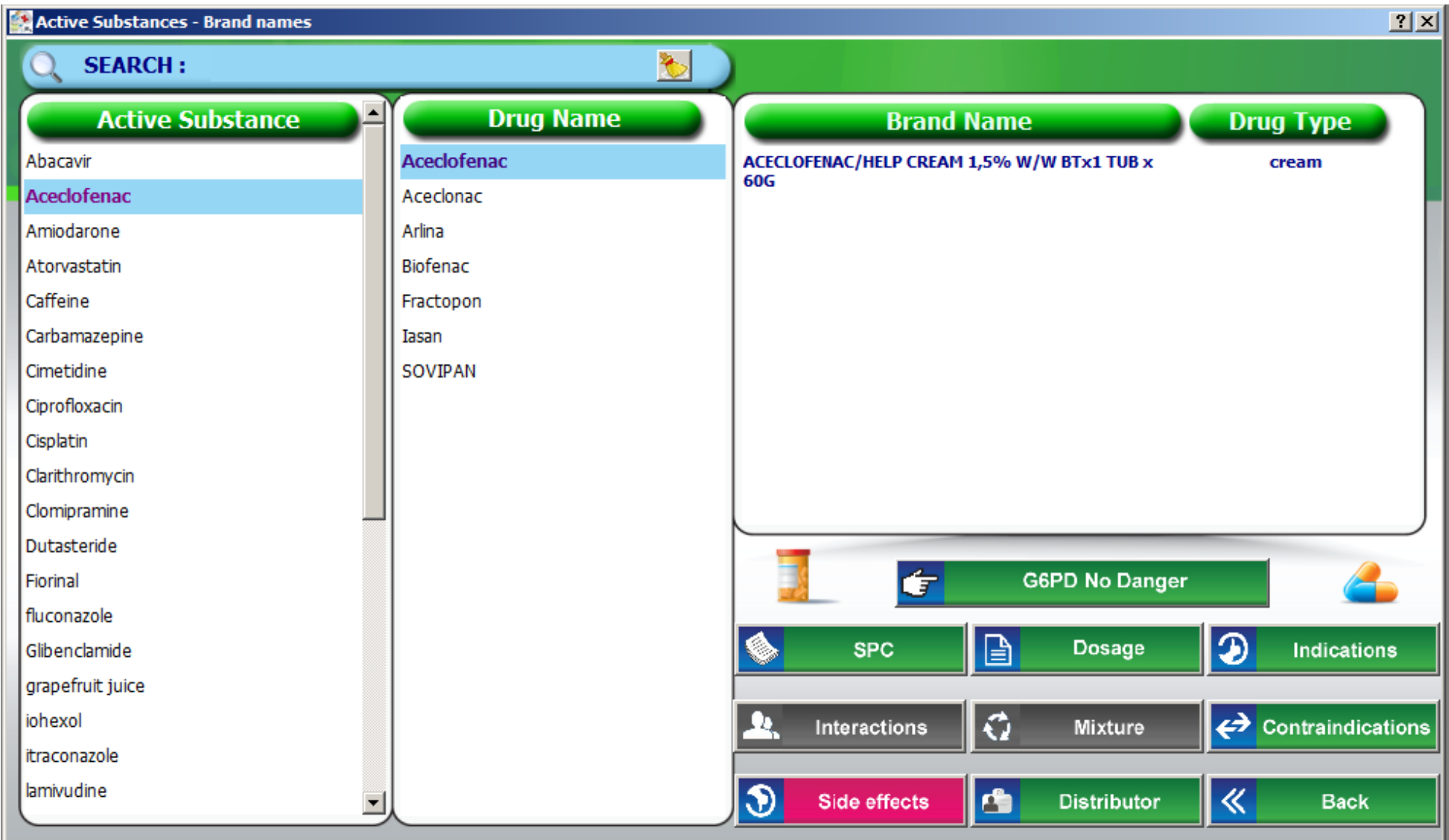

IN THE "ACTIVE SUBSTANCE" FRAME THE ACTIVE SUBSTANCES OF THE DATABASE APPEAR ALPHABETICALLY.

FOR EVERY ACTIVE SUBSTANCE SELECTED THE CURRENT TRADE NAMES THAT CONTAIN THIS SUBSTANCE APPEAR IN THE NEXT FRAME (THE SELECTED ACTIVE SUBSTANCE IS HIGHLIGHTED IN BLUE AND HAS A DIFFERENT FONT COLOR).

NEXT TO EACH SELECTED BRAND NAME, THE DRUG NAME AND THE ACTIVE SUBSTANCE APPEAR.

IN THE LOWER RIGHT HAND CORNER OF THE SCREEN THERE ARE BUTTONS THAT LEAD TO INFORMATION RELATED TO THE ACTIVE SUBSTANCE OR THE BRAND NAME.

IF THE BUTTON IS GREY IT MEANS THAT THE INFORMATION DOES NOT EXIST OR IS NOT CURRENTLY AVAILABLE.

THE ACTIVE SUBSTANCE AND BRAND NAME CAN BE SEARCHED IN THE UPPER LEFT HAND CORNER OF THE SCREEN.

IN CASE THE USER WANTS TO SEARCH USING ONE OR MORE LETTERS OF THE ACTIVE SUBSTANCE OR BRAND NAME, HE STARTS THE SEARCH BY TYPING "%".

BY CLICKING ON THE ARROWS THE USER CAN SCROLL ON THE SEARCH RESULTS. THE ACTIVE SUBSTANCE OR BRAND NAME CAN BE SELECTED BY ENTER OR DOUBLE-CLICK

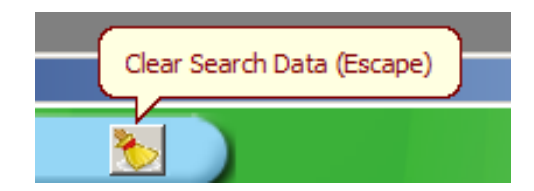

CLEAR SEARCH DATA ICON

IN THE SEARCH BOX THE BRAND NAMES APPEAR IN BLUE AND THE ACTIVE SUBSTANCES APPEAR IN GREEN. NEXT TO THESE THERE IS AN ICON SHOWING THE RISK RELATED TO THE G6PD.

# **USE ANY LETTER TO SEARCH FOR ACTIVE SUBSTANCES OR TRADE NAMES**

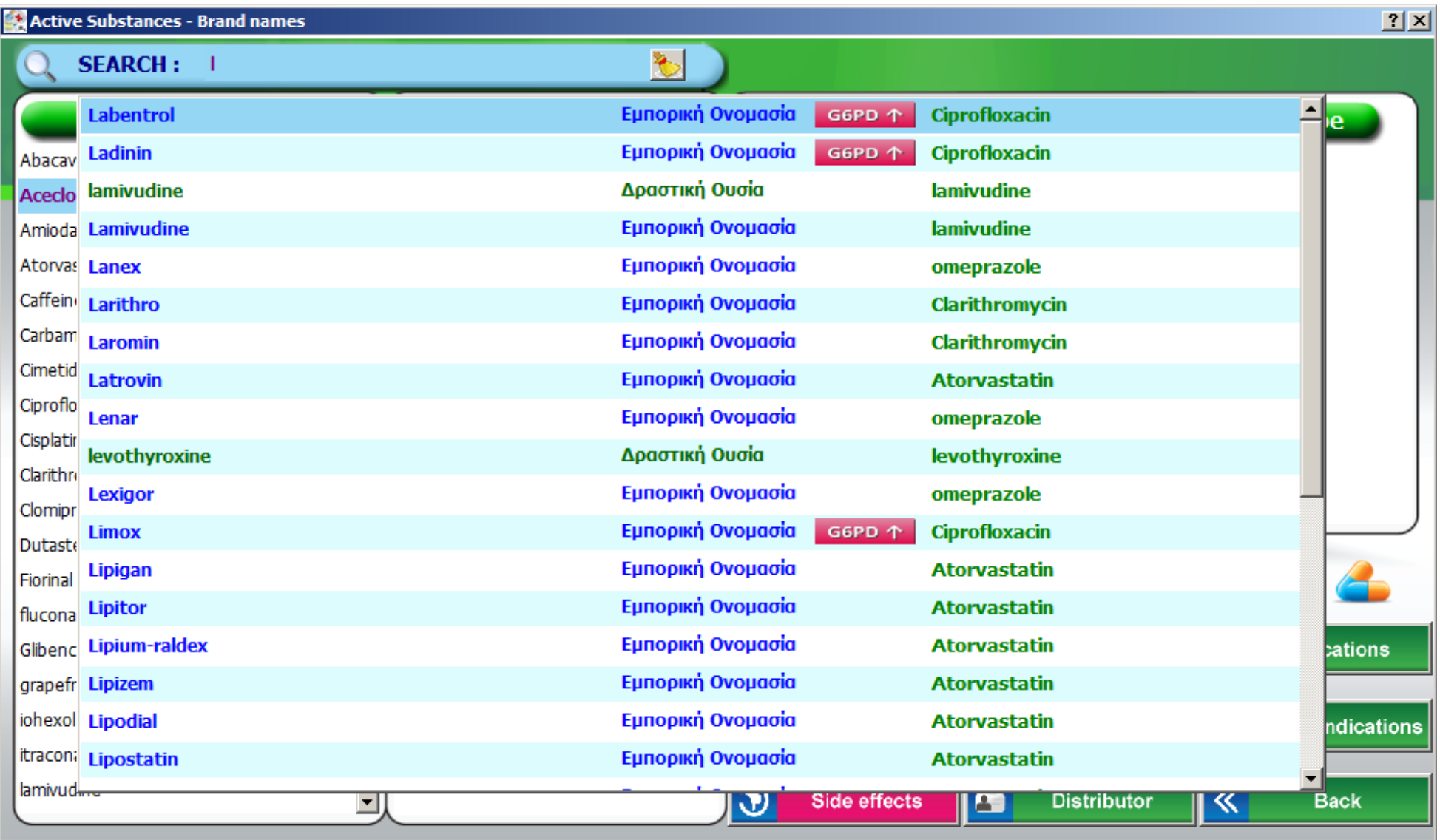

#### **SEARCH RESULTS FOR THE BRAND NAME: Labentrol**

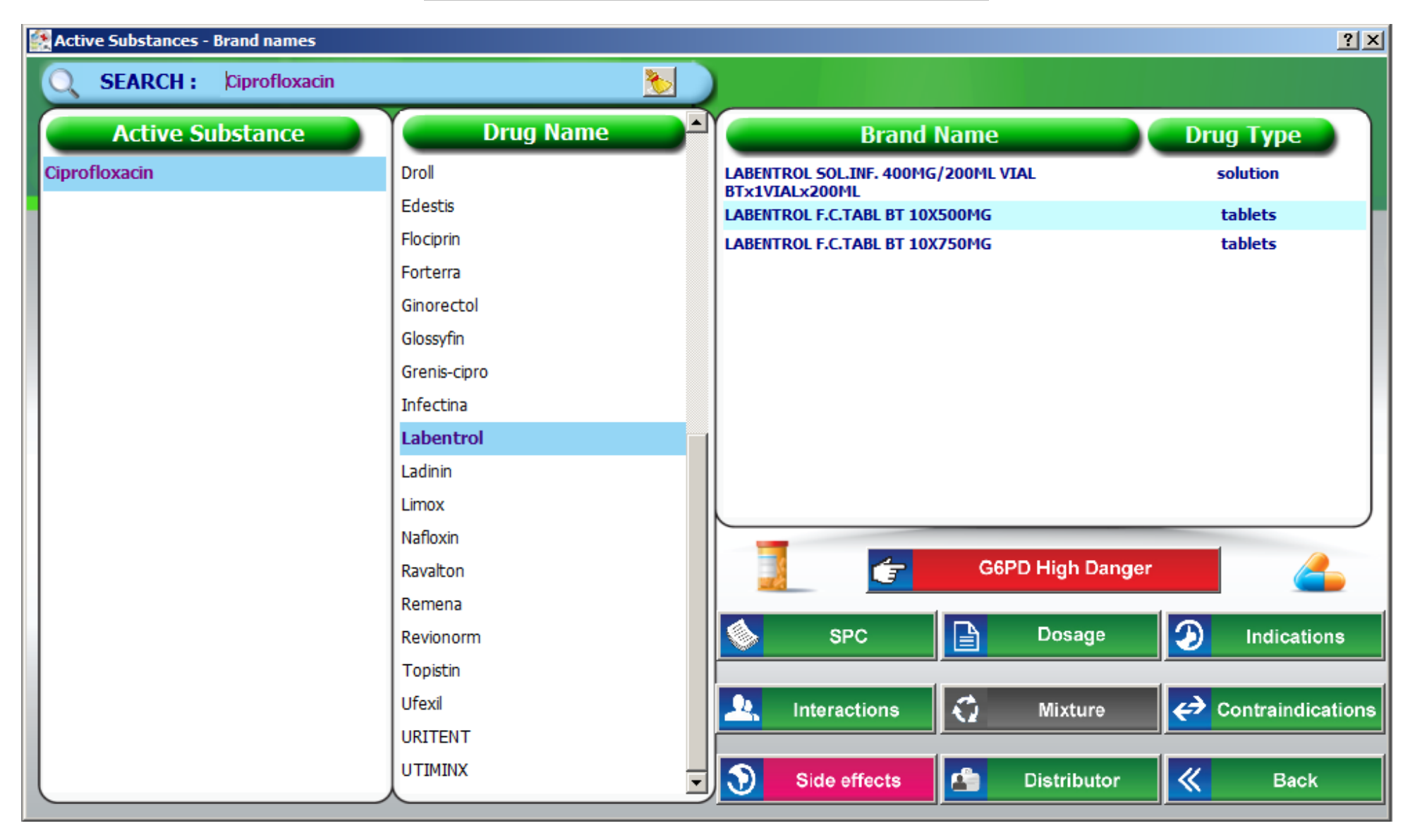

THE ACTIVE SUBSTANCE "CIPROFLOXACIN" APPEARS ON THE UPPER LEFT HAND CORNER OF THE SCREEN. THE DRUG NAME "LABENTROL" HAS BEEN SELECTED AND THE AVAILABLE BRAND NAMES ALONG WITH THE DRUG TYPE APPEAR ON THE RIGHT SIDE OF THE SCREEN

THE BUTTON G6PD IS RED WHEN THE ACTIVE SUBSTANCE "CIPROFLOXACIN" INVOLVES HIGH RISK RELATED TO THE ENZYME G6PD

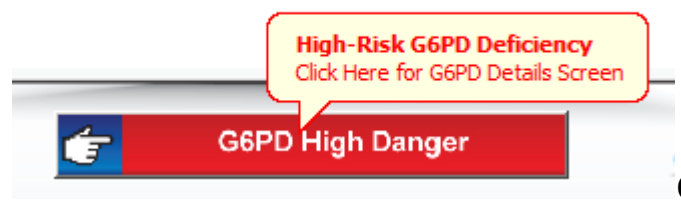

CLICKING THIS BUTTON LEADS TO A G6PD SCREEN WHICH APPEARS BELOW

## OTHER HIGH RISK RATES AND G6PD BUTTON COLORS ARE THE FOLLOWING:

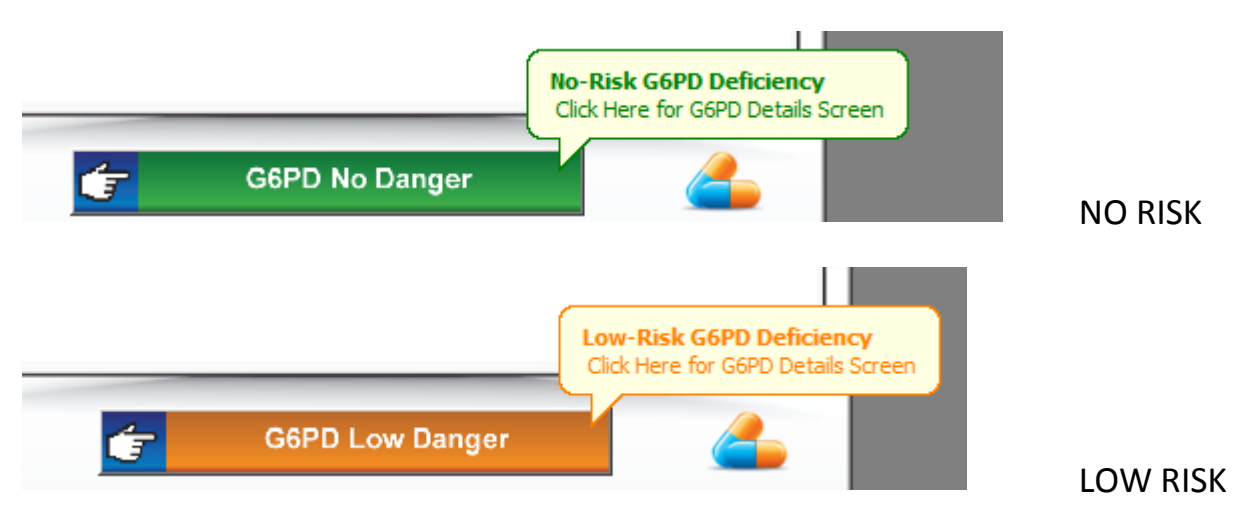

#### **SPC**

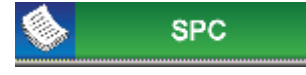

# BY CLICKING THE SPC BUTTON **THE SPC CLICKING THE SPC BUTTON** THE SPC OF THE SELECTED BRAND NAME APPEARS. IN CASE THE SPC IS

NOT AVAILABLE, THE SPC OF ANOTHER BRAND NAME WITH THE SAME ACTIVE SUBSTANCE APPEARS

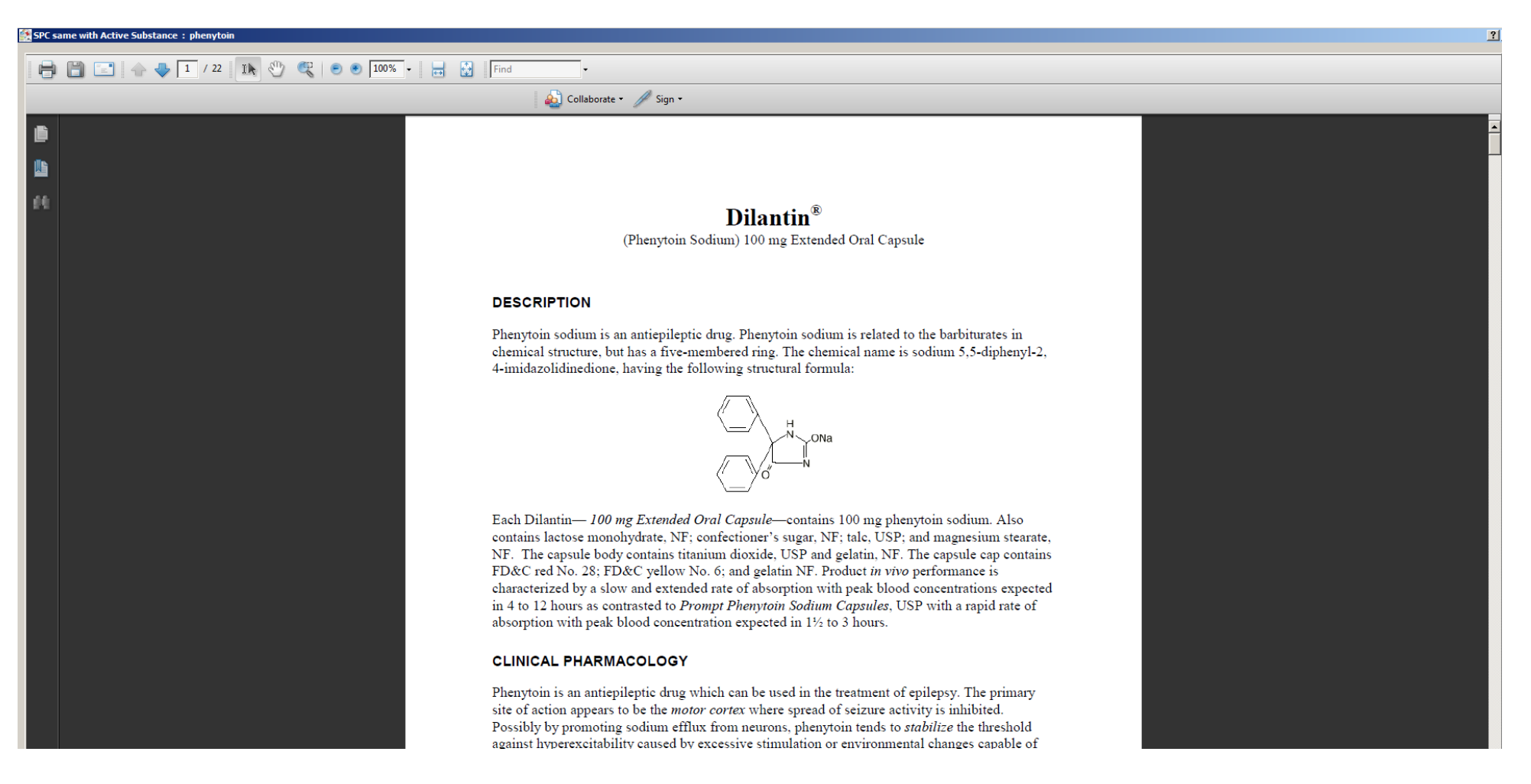

### **INTERACTIONS**

Δ. **Interactions** 

CLICKING THE INTERACTIONS BUTTON **Leap Active and INTERACTIONS SCREEN.** LEADS TO THE ACTIVE SUBSTANCE INTERACTIONS SCREEN.

THIS SCREEN SHOWS THE ACTIVE SUBSTANCES THAT INTERACT WITH THE ACTIVE SUBSTANCE AMIODARONE

THE ACTIVE SUBSTANCES APPEAR ALPHABETICALLY IN A COLORED BACKGROUND. THE COLORS SIGNIFY THE INTERACTION LEVEL AS FOLLOWS:

- $RFD \rightarrow HIGHFST INTFRACTION$
- $ORANGE \rightarrow HIGH INTERACTION$
- $YFIION$   $\rightarrow$  MEDIUM INTERACTION
- GREEN  $\rightarrow$  LOW INTERACTION
- $BIII$   $\rightarrow$  NO INTERACTION

CLICKING EACH ACTIVE SUBSTANCE, A NOTE DESCRIBING THE INTERACTION APPEARS IN A FRAME NEXT TO THE SUBSTANCE

THE CURRENT ACTIVE SUBSTANCE IS HIGHLIGHTED AND PRECEDED BY A BLUE ARROW.

**Show References** 

BY CLICKING THE SHOW REFERENCES BUTTON **THE THE FRAME WITH THE NOTE IS DIVIDED IN TWO PARTS. IN** 

THE LOWER PART A SECOND FRAME APPEARS WITH LINKS TO THE REFERENCES (USUALLY FROM THE DATA BASE PUBMED)

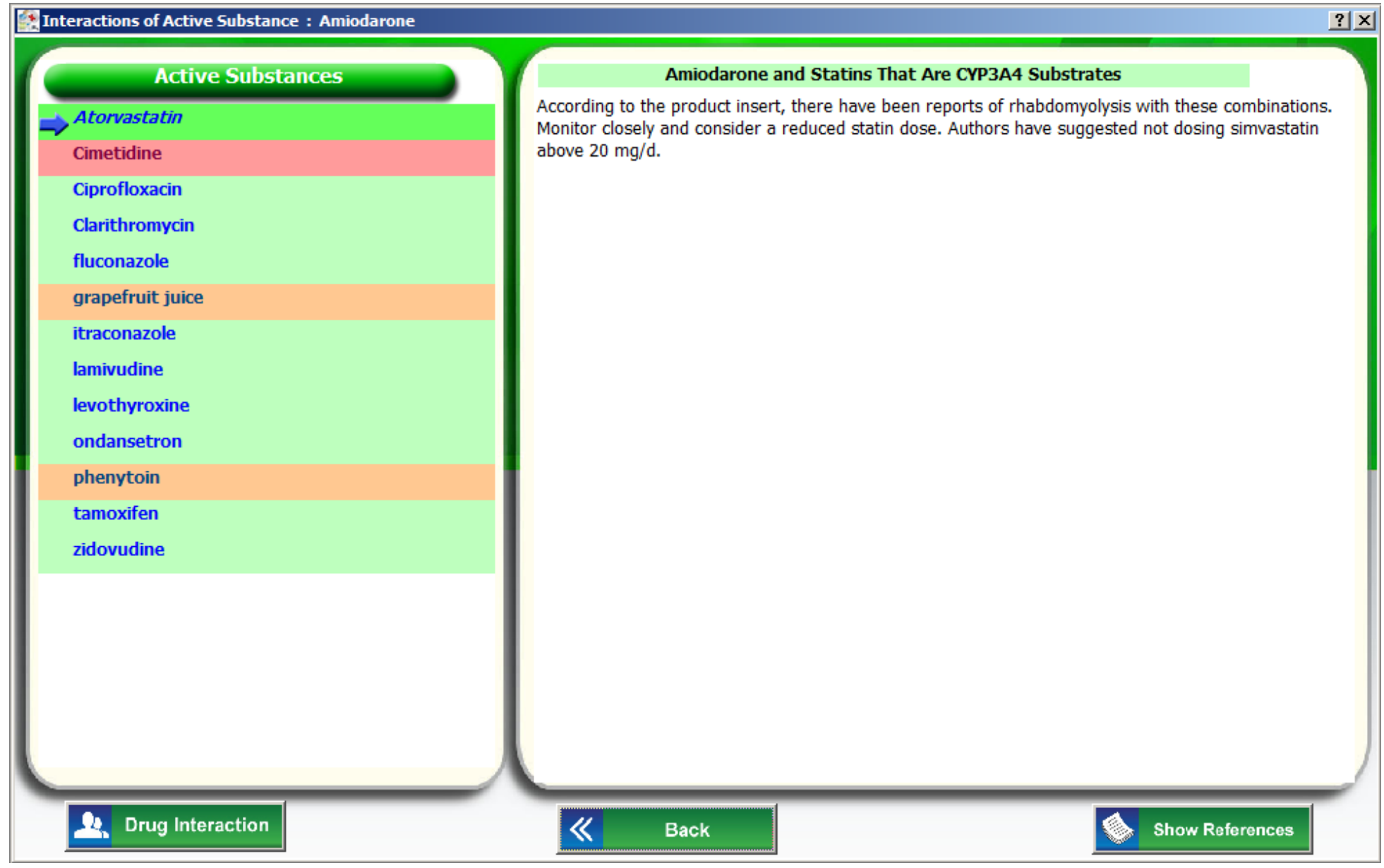

#### **NOTE REFERENCES**

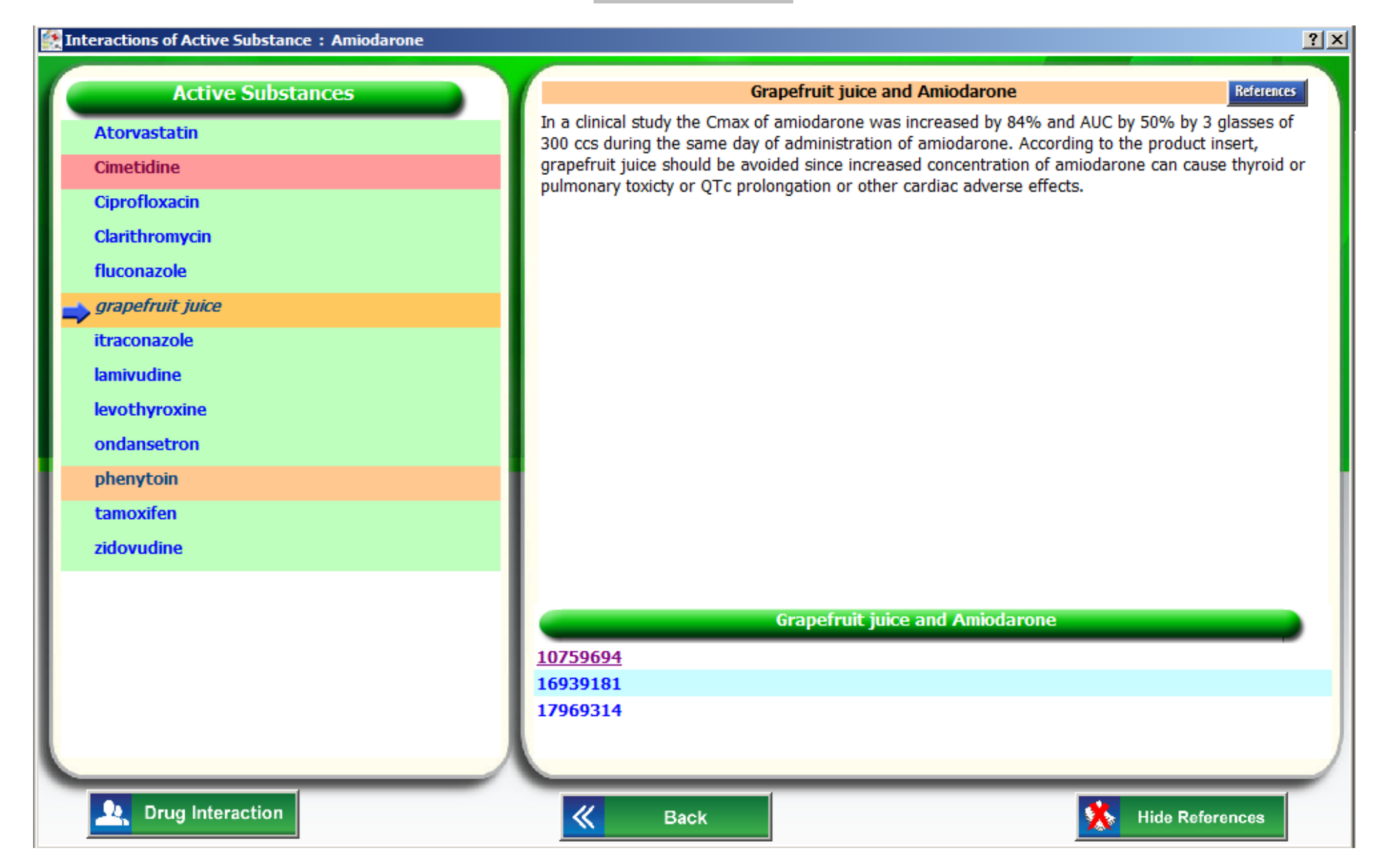

# **OPEN REFERENCE LINK**

<u> 1989 - Johann Barnett, mars eta idazlea (h. 1989).</u>

![](_page_12_Picture_7.jpeg)

A **Drug Interaction** 

CLICKING THE DRUG INTERACTION BUTTON **LEADS INTERACTIONS ARE ALL ASSESS** LEADS TO THE BRAND NAMES INTERACTIONS SCREEN

THE BRAND NAMES OF THE INTERACTIVE ACTIVE SUBSTANCES APPEAR ALPHABETICALLY. CLICKING ON THE LABEL BRAND

**Brand Name** NAME THE USER CAN CLASSIFY THE BRAND NAMES IN AN ASCENDING OR DESCENDING ORDER. THIS CAN BE DONE FOR ALL LABELS INCLUDED IN THE PROGRAM.

**Interaction Level** 

CLICKING ON THE LABEL INTERACTION LEVEL THE USER CAN CLASSIFY THE BRAND NAMES BY

INTERACTION LEVEL IN AN ASCENDING OR DESCENDING ORDER.

## **BRAND NAMES INTERACTION**

![](_page_14_Picture_4.jpeg)

#### DISCLAIMER:

Information and appearance of data herein may not necessarily reflect the final product.

GMG reserve the right to change the content herein without prior notice.

© 2012 GMG Group, All Rights Reserved